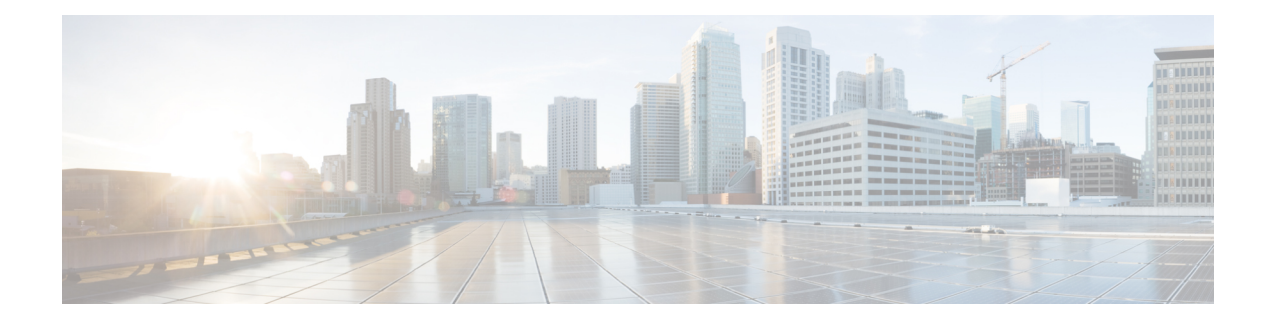

# **Basic Router Configuration**

This chapter provides procedures for configuring the basic parameters of your Cisco router, including global parameter settings, routing protocols, interfaces, and command-line access.

- Basic Router [Configuration,](#page-0-0) on page 1
- Default [Configuration,](#page-0-1) on page 1
- Bootstrap [Sequence,](#page-0-2) on page 1
- Configuring [Command-Line](#page-3-0) Access, on page 4
- No Service Password [Recovery,](#page-5-0) on page 6
- [Configuring](#page-6-0) WAN Interfaces, on page 7
- [Configuring](#page-7-0) the Cellular Wireless WAN Interface, on page 8
- Configuring Router for Image and [Configuration](#page-7-1) Recovery Using Push Button, on page 8
- [Configuring](#page-8-0) a Loopback Interface, on page 9
- Additional [Information,](#page-9-0) on page 10

## <span id="page-0-0"></span>**Basic Router Configuration**

This chapter provides procedures for configuring the basic parameters of your Cisco router, including global parameter settings, routing protocols, interfaces, and command-line access.

**Note**: Individual router models may not support every feature described in this guide. Features that are not supported by a particular router are indicated whenever possible.

This chapter includes configuration examples and verification steps, as available.

# <span id="page-0-2"></span><span id="page-0-1"></span>**Default Configuration**

When you first boot up your Cisco router, some basic configuration has already been performed. All of the LAN and WAN interfaces have been created, and the console and vty ports are configured.

## **Bootstrap Sequence**

The following graphic illustrates how the IR807 goes through its bootup process.

#### **Figure 1: IR807 Boot POST** 1. Perform POST **ROM Bootstrap** 2. Load Bootstrap **ROM** Flash Cisco IOS 3. Locate IOS TETP 4. Load IOS **NVRAM** Configuration 5. Locate the Configure File **TFTP Server** Console 6. Execute the Configuration File or enter Setup mode.

### **Displaying the platform information**

Use the **show platform version** command to display information about the IR807:

```
IR807#sh platform version
Platform Revisions/Versions :
===========================
CPLD : 0xDD
Rework Rev : 0
CPU Name : P1024SEC
CPU Ver : 1.1 [Val = SVR:0x80EC0211]
Core Rev : 5.1 [Val = PVR:0x80212051]
CCB CLOCK : 277 MHz
IOS :
Cisco IOS Software, IR800L Software (IR800L-UNIVERSALK9-M), Version 15.7M0a
Technical Support: http://www.cisco.com/techsupport
Copyright (c) 1986-2017 by Cisco Systems, Inc.
Compiled Wed 27-Sep-17 07:52 by rasurend
ROMMON (Upgrade) :
System Bootstrap, Version 15.5(20170504:175929) [
Copyright (c) 1994-2017 by cisco Systems, Inc.
```
### **If you are setting up 4G:**

- You must have service availability on the IR807 from a carrier, and you must have network coverage where your router will be physically placed.
- You must subscribe to a service plan with a wireless service provider and obtain a SIM card.
- You must install the required antennas before you configure the 4G for the IR807. See the following URL for instructions on how to install the antennas:

<https://www.cisco.com/c/en/us/td/docs/routers/connectedgrid/antennas/installing-combined/industrial-routers-and-industrial-wireless-antenna-guide.html>

### **Where to find Software**

The latest downloads for the IR807 can be found at:

<https://software.cisco.com/download/navigator.html?mdfid=286287045&flowid=75322>

Click on the link to take you to the specific software you are looking for.

### **IOS Image Files**

The IOS release for the IR807 is Cisco IOS 15.8(3)M, and includes the following Cisco IOS images and additional information:

- IOS Image: ir800l-universalk9-mz.SPA.158-3.M
- Minimum Memory DRAM 512 MB Flash 1024 MB
- Size 61.55 MB

Upon download to your device, your flash directory will contain:

 -rw- 3802056 Feb 24 1907 19:23:44 +00:00 2.7.1.SSA drw- 0 Sep 3 2017 16:35:38 +00:00 eem -rw- 64727636 Sep 3 2017 16:39:38 +00:00 ir800l-universalk9-mz.SSA. -rw- 64765500 Oct 16 2017 21:35:56 +00:00 ir800l-universalk9-mz.SSA

You can verify your download using the following series of commands:

```
IR807#verify /md5 flash:ir800l-universalk9-mz.SSA
...........................................................
.......MD5 of flash:ir800l-universalk9-mz.SSA Done!
verify /md5 (flash:ir800l-universalk9-mz.SSA) = 4623f2fbe458516b9f2166d11405569c
IR807#show software authenticity file flash:ir800l-universalk9-mz.SSA
File Name : flash:ir8001-universalk9-mz.SSA
Image type : Special
   Signer Information
       Common Name : CiscoSystems
        Organization Unit : C8xx
        Organization Name : CiscoSystems
   Certificate Serial Number : 59CBBBA8
   Hash Algorithm : SHA512<br>Signature Algorithm : 2048-bit RSA
   Signature Algorithm
   Key Version : A
IR807#show software authenticity keys
Public Key #1 Information
-------------------------
Key Type : Production (Primary)
Public Key Algorithm : RSA
Modulus (256 bytes) :
       C8:AE:59:5E:E2:52:8C:64:55:6C:C6:AB:89:FA:56:53:
       06:2B:72:6D:18:A5:24:8A:37:35:BC:88:24:97:47:5D:
       93:76:D0:09:AF:16:EB:86:68:3B:66:CC:80:53:A8:ED:
       17:00:D1:F9:2D:15:0A:F2:29:BC:7E:9C:FF:85:31:C6:
       B1:5D:C7:44:A3:01:0E:D8:85:C9:12:77:61:AE:07:B3:
       E4:CA:84:AD:FC:C0:4E:E9:87:A2:4F:61:D4:93:C8:0F:
       37:D0:11:7F:B7:FB:92:EE:EB:91:56:F3:13:FA:E7:27:
       0E:57:4C:EE:F2:78:5A:62:6D:A9:C3:49:AC:96:A0:B8:
       E8:06:02:14:E0:2F:17:E3:6A:96:34:17:5A:B5:46:1C:
       AA:D1:F4:F6:3B:4D:4B:6E:1E:1A:09:45:95:44:B4:7C:
       85:AD:CB:C7:CE:0A:7D:4A:5D:F3:6B:1B:31:01:A8:78:
       BE:2D:A0:3E:33:1A:80:D3:29:4F:53:D8:66:CE:7D:AB:
       DF:AE:1A:D3:1D:61:D1:73:1F:01:FB:7D:02:3E:71:6C:
       1A:1E:4B:2D:D0:C3:E9:05:EB:57:D4:D0:A3:89:36:91:
       80:85:09:5A:0D:1A:71:31:D0:95:A9:2F:E6:2F:D2:E9:
       BA:A0:47:96:B0:D9:32:66:F5:34:35:51:36:E3:17:4D
Exponent (4 bytes) : 10001
Key Version : A
Public Key #2 Information
```

```
-------------------------
Key Type : Special (Primary)
Public Key Algorithm : RSA
Modulus (256 bytes) :
       CE:BE:7A:25:8C:E4:45:79:5C:77:B8:1D:9E:94:78:61:
        B6:3D:64:4E:3C:36:25:11:9C:26:FF:D9:42:10:4C:86:
        F5:1C:AD:F1:49:A5:87:D3:4C:69:BF:08:E5:55:1C:59:
        CD:DA:62:9D:65:33:0D:B6:F1:F1:D1:AC:98:99:6B:CB:
        0B:3F:DA:E9:94:06:71:B3:78:B5:AA:85:C8:BE:64:CA:
        43:72:F2:B5:4B:C5:4D:FA:D9:CF:51:78:AD:45:9F:E8:
        CD:41:5A:A6:DE:B7:2E:75:85:EB:8C:7D:68:F2:D4:A1:
        5D:DD:B2:26:63:BB:7C:EB:79:80:33:80:05:B9:59:34:
        27:89:AA:92:04:61:0C:7D:E5:A5:DE:A0:40:60:73:64:
        5A:A7:06:C0:8A:04:CD:3A:1C:99:8D:B7:5C:C8:FE:97:
        70:9C:54:DF:AB:A7:8F:04:80:11:08:51:FF:7B:F5:73:
        C2:A1:C3:E3:A3:45:04:70:90:2D:EA:1E:AD:2C:75:5E:
        FF:55:EE:0D:75:D3:19:00:59:5C:F6:4C:E2:B7:5F:7A:
        8F:3E9B:21:AC:59:6F:7C:63:B0:62:B5:AA:B4:D8:04:
        65:07:8B:56:94:18:14:E3:12:AC:A5:3F:B0:BA:97:D4:
        83:22:2E:EC:38:2F:D5:01:39:BA:60:A5:A8:5F:85:87
Exponent (4 bytes) : 10001
Key Version : A
Public Key #3 Information
-------------------------
Key Type (Primary)
Public Key Algorithm : RSA
Modulus (256 bytes) :
        C8:AE:59:5E:E2:52:8C:64:55:6C:C6:AB:89:FA:56:53:
        06:2B:72:6D:18:A5:24:8A:37:35:BC:88:24:97:47:5D:
        93:76:D0:09:AF:16:EB:86:68:3B:66:CC:80:53:A8:ED:
       17:00:D1:F9:2D:15:0A:F2:29:BC:7E:9C:FF:85:31:C6:
       B1:5D:C7:44:A3:01:0E:D8:85:C9:12:77
E4:CA:84:AD:FC:C0:4E:E9:87:A2:4F:61:D4:93:C8:0F:
        37:D0:11:7F:B7:FB:92:E1:56:F3:13:FA:E7:27:
        0E:57:4C:EE:F2:78:5A:62:6D:A9:C3:49:AC:96:A0:B8:
        E8:06:02:14:E0:2F:17:E3:6A:96:34:17:5A:B5:46:1C:
        AA:D1:F4:F6:3B:4D:4B:6E:1E:1A:09:45:95:44:B4:7C:
        85:AD:CB:C7:CE:0A:7D:4A:5D:F3:6B:1B:31:01:A8:78:
        BE:2D:A0:3E:33:1A:80:D3:29:4F:53:D8:66:CE:7D:AB:
       DF:AE:1A:D3:1D:61:D1:73:1F:01:FB:7D:02:3E:71:6C:
       1A:1E:4B:2D:D0:C3:E9:05:EB:57:D4:D0:A3:89:36:91:
        80:85:09:5A:0D::31:D0:95:A9:2F:E6:2F:D2:E9:
       BA:A0:47:96:B0:D9:32:66:F5:34:35:51:36:E3:17:4D
Exponent (4 bytes) : 10001
Key Version : A
```
## <span id="page-3-0"></span>**Configuring Command-Line Access**

To configure parameters to control access to the router, perform the following steps, beginning in global configuration mode:

#### **SUMMARY STEPS**

- **1.** line [aux | console | tty | vty] line-number
- **2.** password password
- **3.** login
- **4.** exec-timeout minutes [seconds]
- **5.** line [aux | console | tty | vty] line-number

I

- **6.** password password
- **7.** login
- **8.** end

### **DETAILED STEPS**

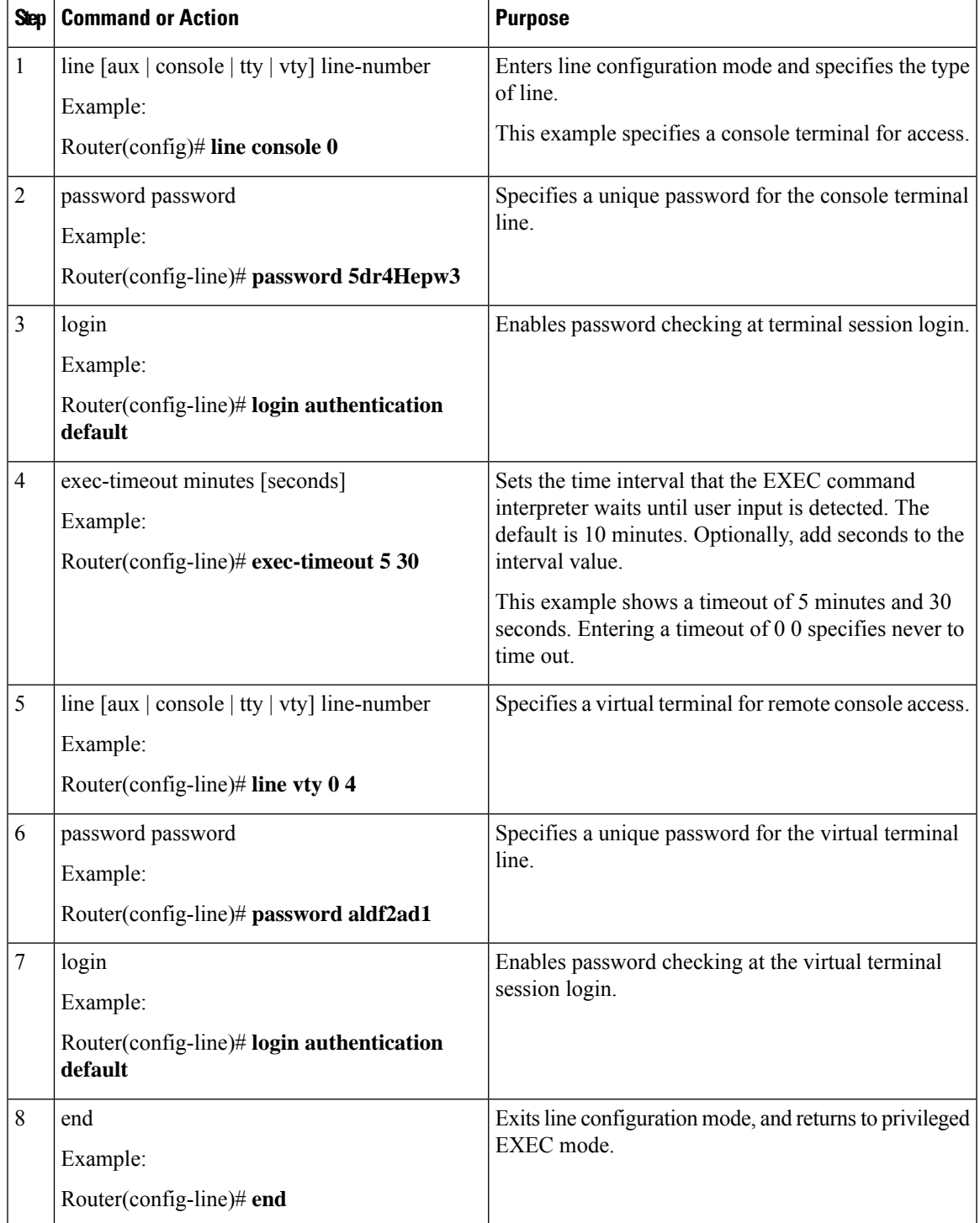

## **Configuring Global Parameters**

To configure selected global parameters for your router, perform these steps:

#### **SUMMARY STEPS**

- **1.** configure terminal
- **2.** hostname name
- **3.** enable secret password
- **4.** no ip domain-lookup

#### **DETAILED STEPS**

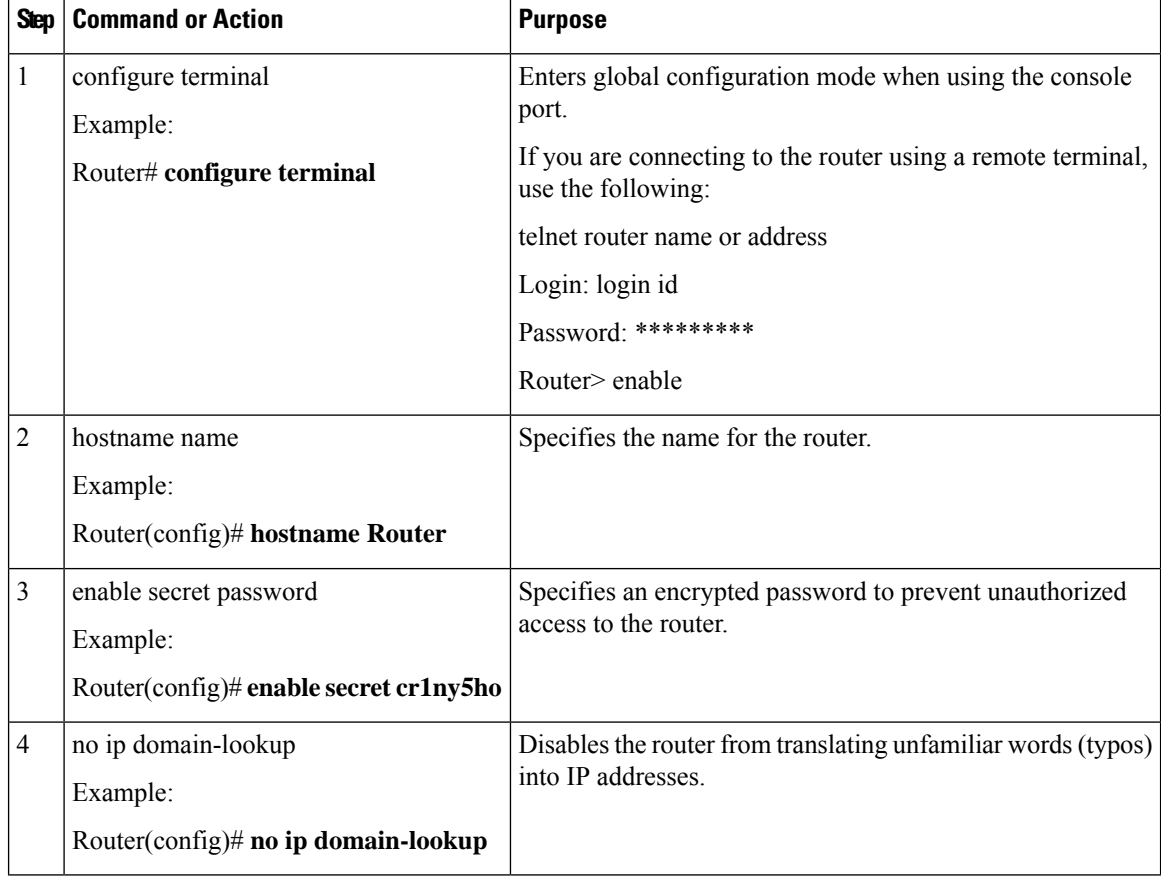

# <span id="page-5-0"></span>**No Service Password Recovery**

The No Service Password-Recovery is a Cisco IOS Platform independent feature which is available in Cisco IOS classic devices.

The following events will cause the router to go into rommon mode as standard behavior:

- Manual boot setting was done in IOS mode
- If flash is corrupt

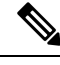

**Note** Ensure a valid Cisco IOS image is present in flash before enabling this feature.

For complete configuration information, refer to the following:[https://www.cisco.com/c/en/us/td/docs/ios-xml/](https://www.cisco.com/c/en/us/td/docs/ios-xml/ios/sec_usr_cfg/configuration/15-mt/sec-usr-cfg-15-mt-book/sec-no-svc-pw-recvry.html) [ios/sec\\_usr\\_cfg/configuration/15-mt/sec-usr-cfg-15-mt-book/sec-no-svc-pw-recvry.html](https://www.cisco.com/c/en/us/td/docs/ios-xml/ios/sec_usr_cfg/configuration/15-mt/sec-usr-cfg-15-mt-book/sec-no-svc-pw-recvry.html)

## <span id="page-6-0"></span>**Configuring WAN Interfaces**

Configure the WAN interface for your router using one of the following as appropriate:

### **Configuring a Fast Ethernet Layer-3 Interface**

To configure the Fast Ethernet interface, perform these steps, beginning in global configuration mode:

### **SUMMARY STEPS**

- **1.** interface type number hostname name
- **2.** ip address ip-address mask
- **3.** no shutdown
- **4.** exit

#### **DETAILED STEPS**

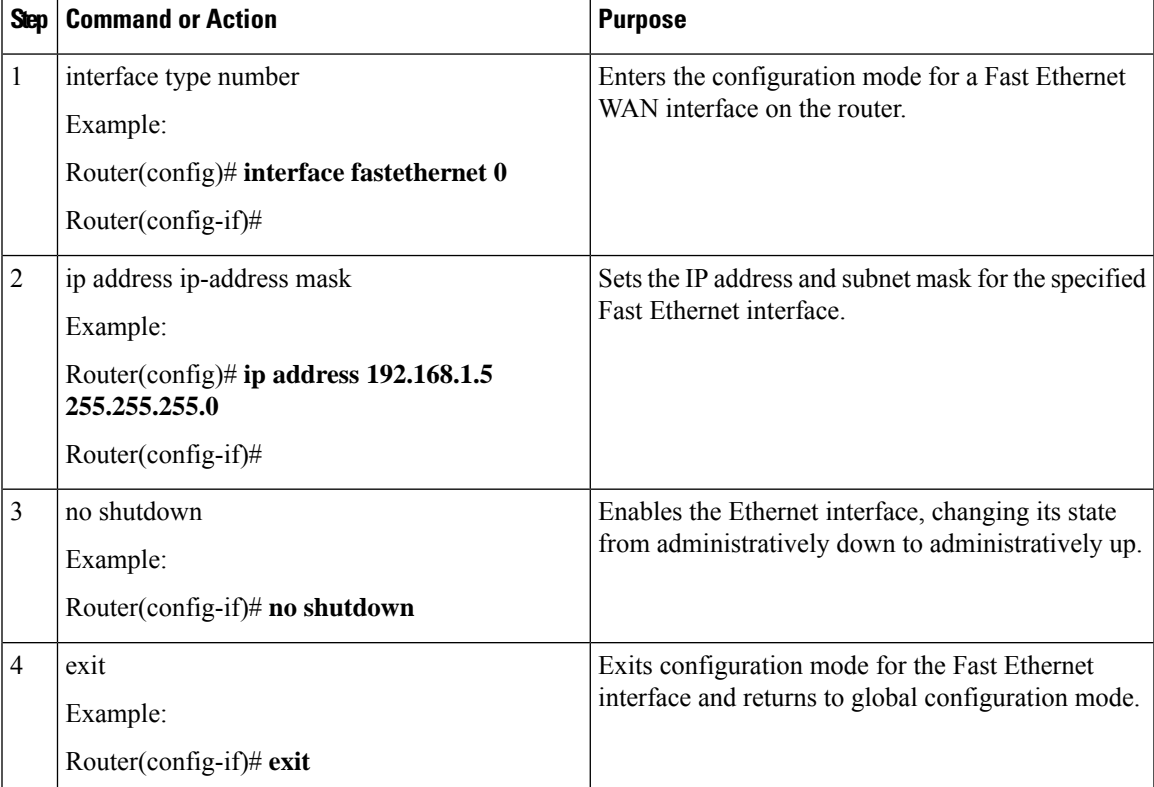

## <span id="page-7-0"></span>**Configuring the Cellular Wireless WAN Interface**

The IR807 series provides a wireless interface supporting 4G/LTE networks.

To configure the cellular wireless interface, follow these guidelines and procedures:

### **Prerequisites for Configuring the Wireless Interface**

The following are prerequisites to configuring the wireless interface:

- You must have wireless service from a carrier, and you must have network coverage where your router will be physically placed.
- You must subscribe to a service plan with a wireless service provider.
- You must check your LEDs for signal strength.

### **Restrictions for Configuring the Cellular Wireless Interface**

The following restrictions apply to configuring the Cisco wireless interface:

- A data connection can be originated only by the wireless interface. Remote dial-in is not supported.
- Because of the shared nature of wireless communications, the experienced throughput varies depending on the number of active users or the amount of congestion in a given network.
- Cellular networks have higher latency than wired networks. Latency rates depend on the technology and carrier. Latency may be higher when there is network congestion.
- VoIP is not currently supported.
- Any restrictions that are part of the terms of service from your carrier also apply to the Cisco wireless interface.

## <span id="page-7-1"></span>**Configuring RouterforImage and Configuration Recovery Using Push Button**

A push button feature is available on the IR807. The reset button on the front panel of the router enables this feature.

Perform the following steps to use this feature:

- **1.** Unplug power.
- **2.** Press the reset button on the front panel of the router.
- **3.** Power up the system while holding down the reset button. The system LED blinks four times indicating that the router has accepted the button push.

Using this button takes effect only during ROMMON initialization. During a warm reboot, pressing this button has no impact on performance. The following table shows the high level functionality when the button is pushed during ROMMON initialization.

П

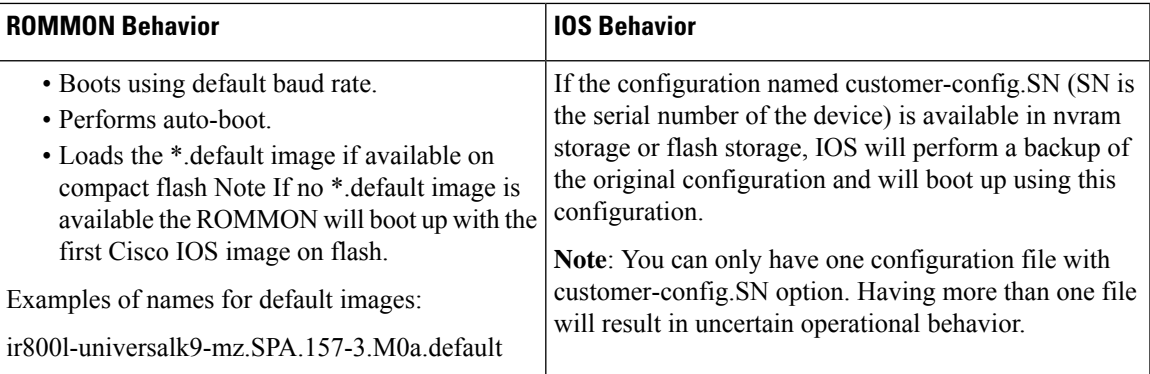

Use the show platform command to display the current bootup mode for the router. The following sections show sample outputs when the button is not pushed and when the button is pushed.

#### **Output When Button Is Not Pushed: Example**

```
router# show platform boot-record
Platform Config Boot Record :
===============================
Configuration Register at boot time : 0x0
Reset Button Status at Boot Time : Not Pressed
```
#### **Output When Button Is Not Pushed: Example**

```
router# show platform boot-record
Platform Config Boot Record :
============================
Configuration Register at boot time : 0x0
Reset Button Status at Boot Time : Pressed
Golden config file at location : flash:/pnp-reset-config.cfg
Reset Button Status at Less.<br>Golden config file at location : flatters : Ok
```
## <span id="page-8-0"></span>**Configuring a Loopback Interface**

The loopback interface acts as a placeholder for the static IP address and provides default routing information.

Perform these steps to configure a loopback interface, beginning in global configuration mode

### **SUMMARY STEPS**

- **1.** interface type number
- **2.** ip address ip-address mask
- **3.** exit

### **DETAILED STEPS**

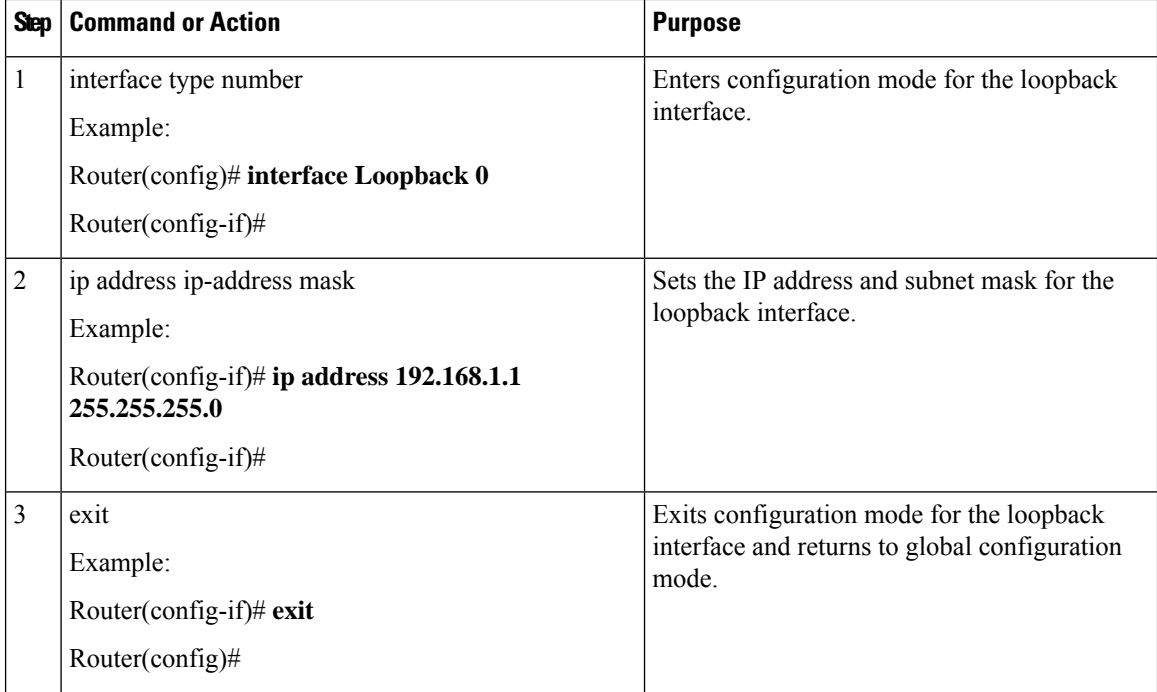

# <span id="page-9-0"></span>**Additional Information**

Several additional resources for configuring IOS are available at:

<https://www.cisco.com/c/en/us/support/ios-nx-os-software/ios-software-release-15-6m-t/products-installation-and-configuration-guides-list.html>